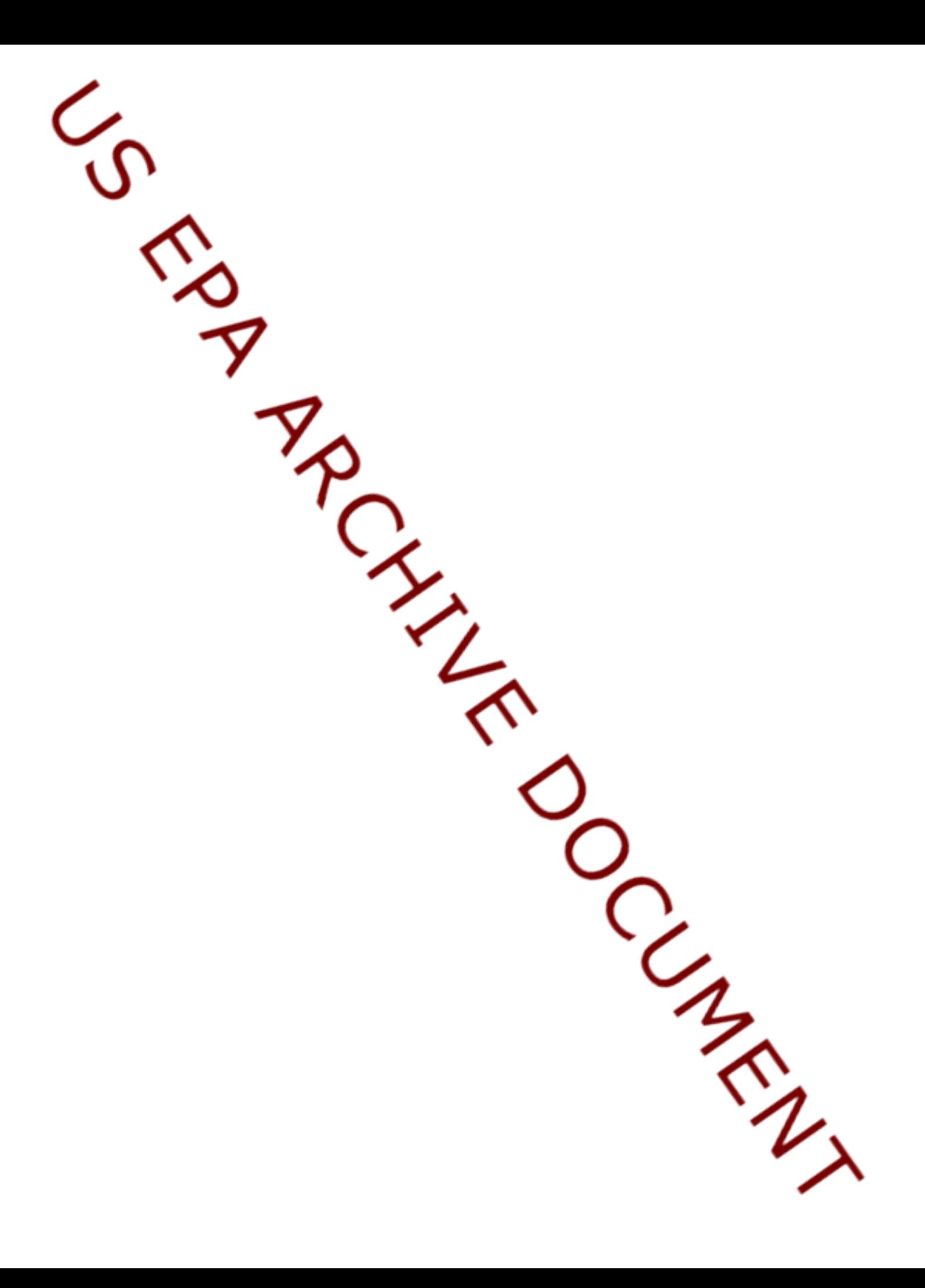

# **Attachment 1: GRANTS.GOV INSTRUCTIONS Tribal Pesticides Special Projects**

**FUNDING OPPORTUNITY NUMBER:** EPA-R9-CED5-11-001 **2011 Request for Proposals**

## **1. ELECTRONIC SUBMISSION**

Applicants who wish to submit their materials electronically through the Grants.gov web site may do so. Grants.gov allows an applicant to download a proposal package template and complete the package offline based on agency instructions. After an applicant completes the required proposal package, it can submit the package electronically to Grants.gov, which transmits the package to the funding agency. Pictures and/or maps will need to be scanned so that they can be submitted electronically as part of the proposal package.

If you wish to apply electronically via Grants.gov, the electronic submission of your proposal package must be made by an official representative of your institution who is registered with Grants.gov and authorized to sign applications for Federal assistance. For more information, go to [http://www.grants.gov](http://www.grants.gov/) and click on "Get Registered" on the left side of the page. *Note that the registration process may take a week or longer to complete.* If your organization is not currently registered with Grants.gov, please encourage your office to designate an Authorized Organization Representative (AOR) and ask that individual to begin the registration process as soon as possible.

To begin the proposal process under this grant announcement, go to [http://www.grants.gov](http://www.grants.gov/) and click on the "Apply for Grants" tab on the left side of the page. Then click on "Apply Step 1: Download a Grant Application Package" to download the compatible Adobe viewer and obtain the application package. **To apply through grants.gov you must use Adobe Reader applications and download the compatible Adobe Reader version [\(Adobe Reader applications](http://grants.gov/help/download_software.jsp_) available to download for free are on the Grants.gov website. For more information on Adobe Reader please visit the [Help section](http://grants.gov/help/help.jsp_) on grants.gov at**  <http://www.grants.gov/help/help.jsp> or [http://www.grants.gov/aboutgrants/program\\_status.jsp\)](http://www.grants.gov/aboutgrants/program_status.jsp).

You may retrieve the application package and instructions by entering the Funding Opportunity Number, **EPA-R9-CED5-11-001**, or the CFDA number that applies to the announcement (CFDA 66.716), in the applicable field.

Then complete and submit the proposal package as indicated. You may also be able to access the proposal package by clicking on the Application button at the top right of the synopsis page for this announcement on <http://www.grants.gov> (to find the synopsis page, go to<http://www.grants.gov> and click on the "Find Grant Opportunities" button on the left side of the page and then go to Search Opportunities and use the Browse by Agency feature to find EPA opportunities).

### **Application Submission Deadline**

Your organization's AOR must submit your complete proposal electronically to EPA through Grants.gov ( [http://www.grants.gov\)](http://www.grants.gov/) no later than **5:00 P.M. Pacific Standard Time March 25, 2011.**

Please submit **all** of the proposal materials described below. To view the full funding announcement, go to [http://www.grants.gov](http://www.grants.gov/) and click on "Find Grant Opportunities" on the left side of the page and then click on Search Opportunities/Browse by Agency and select Environmental Protection Agency. Proposal materials submitted through Grants.gov will be time/date stamped.

#### **How to submit your proposal through Grants.gov**

Applicants are required to submit the following documents electronically through Grants.gov. All documents should appear in the "Mandatory Documents" box on the Grants.gov Grant Application Package page.

 For the Proposal Narrative portion, you will need to attach electronic files. Prepare this as described in Section IV.C, CONTENT OF PROPOSAL SUBMISSION, of the announcement and save the document to your computer as an MS Word or PDF file. When you are ready to attach it to the proposal package, click on "Project Narrative Attachment Form," and open the form. Click "Add Mandatory Project Narrative File," and then attach it (previously saved to your computer) using the browse window that appears. You may then click "View Mandatory Project Narrative File" to view it. Enter a brief descriptive title of your project in the space beside "Mandatory Project Narrative File Filename," the filename should be no more than 40 characters long. If there are other attachments that you need to submit to accompany your proposal narrative (such as Attachment A, letters of support from partners or annotated resumes), you may click "add Optional Project Narrative File" and proceed as before. When you have finished attaching the necessary documents, click "Close Form." When you return to the "Grant Application Package" page, select the "Project Narrative Attachment Form" and click "Move Form to Submission List."

The form should now appear in the box that says, "Mandatory Completed Documents for Submission."

- The following 2 additional documents should appear in the "Mandatory Documents" box on the Grants.gov Grant Application Package page. 1. SF 424 – Application for Federal Assistance
	- 2. SF 424A Budget Information for Non-Construction Programs
- For each document, click on the appropriate form and then click "Open Form" below the box. The fields that must be completed will be highlighted in yellow. Optional fields and completed fields will be displayed in white. If you enter an invalid response or incomplete information in a field, you will receive an error message. When you have finished filling out each form, click "Save." When you return to the electronic Grant Application Package page, click on the form you just completed, and then click on the box that says, "Move Form to Submission List." This action moves the document over to the box that says, "Mandatory Completed Documents for Submission."

Once you have finished filling out all of the forms/attachments and they appear in one of the "Completed Documents for Submission" boxes, click the "Save" button that appears at the top of the Web page. It is suggested that you save the document a second time, using a different name, since this will make it easier to submit an amended package later if necessary. Please use the following format when saving your file: "Applicant Name – FY11 – "Reg9 Tribal Pesticide Project Proposal" – 1st Submission." If it becomes necessary to submit an amended package at a later date, then the name of the 2nd submission should be changed to "Applicant Name – "Reg9 Tribal Pesticide Special Project Proposal" – 2nd Submission." Once your proposal has been completed and saved, send it to your AOR for submission to U.S. EPA through Grants.gov. Please advise your AOR to close all other software programs before attempting to submit the proposal package through Grants.gov.

From the "Grant Application Package" page, your AOR may submit the proposal package by clicking the "Submit" button that appears at the top of the page. The AOR will then be asked to verify the agency and funding opportunity number for which the package is being submitted. If problems are encountered during the submission process, the AOR should reboot his/her computer before trying to submit the proposal package again. [It may be necessary to turn off the computer (not just restart it) before attempting to submit the package again.] If the AOR continues to experience submission problems, he/she may contact Grants.gov for assistance by phone at 1-800- 518-4726 or email at [http://www.grants.gov/help/help.jsp.](http://www.grants.gov/help/help.jsp) If you have any

other technical difficulties while applying electronically, please refer to [http://www.grants.gov/help/help.jsp.](http://www.grants.gov/help/help.jsp) Alternatively, please contact Allen Demorest if you are having difficulties.

If you have not received a confirmation of receipt from EPA (*not from Grants.gov*) within 30 days of the proposal deadline, please contact Allen Demorest (contact information below).Failure to do so may result in your proposal not being reviewed.

## **2. AGENCY CONTACT**

Allen Demorest Phone: (415) 947-4214 Email: Demorest.Allen@epa.gov